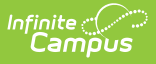

### **Campus Payments Merchant Signup Public**

Last Modified on 08/11/2023 7:26 am CDT

[Business](http://kb.infinitecampus.com/#business) | [Owners](http://kb.infinitecampus.com/#owners) | [Bank](http://kb.infinitecampus.com/#bank) | Terms & [Conditions](http://kb.infinitecampus.com/#terms--conditions)

**Go to the Merchant Signup: <https://portal.infinitecampuspayments.com/signup/public>**

The online merchant agreement is the first step in implementing Campus Payments. Progress is not saved; do not stop until you have completed the form. The merchant signup form is comprised of four sections. Use the following information to complete each section.

Private and parochial schools should complete the Campus [Payments](http://kb.infinitecampus.com/help/campus-payments-merchant-signup-private) Merchant Signup Private.

- **•** [Business](http://kb.infinitecampus.com/#business)
- [Owners](http://kb.infinitecampus.com/#owners)
- $\bullet$  [Bank](http://kb.infinitecampus.com/#bank)
- Terms & [Conditions](http://kb.infinitecampus.com/#terms--conditions)

The underwriting process should take no more than 1-2 business days. You will receive updates through a support case. If you have any questions, please contact Campus Sales or your Client Relationship Manager.

#### **Business**

This section records information about your school district. Use the following field descriptions to complete the fields on this screen. Print the page if you want to retain a copy for your records then click **Next** when you are done.

#### Click here to expand...

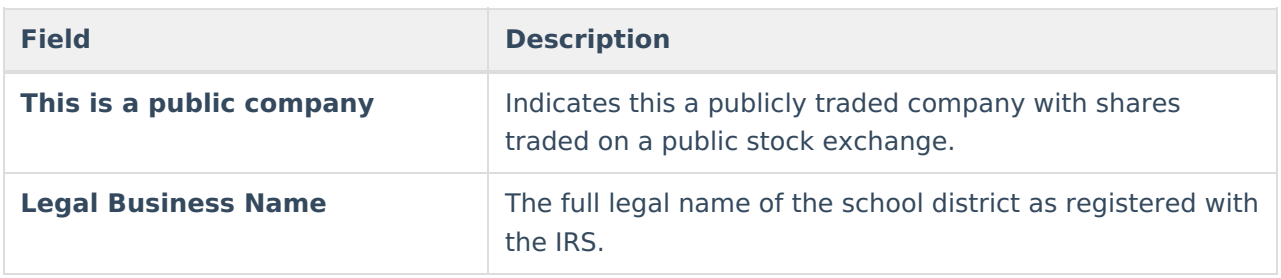

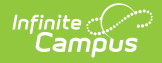

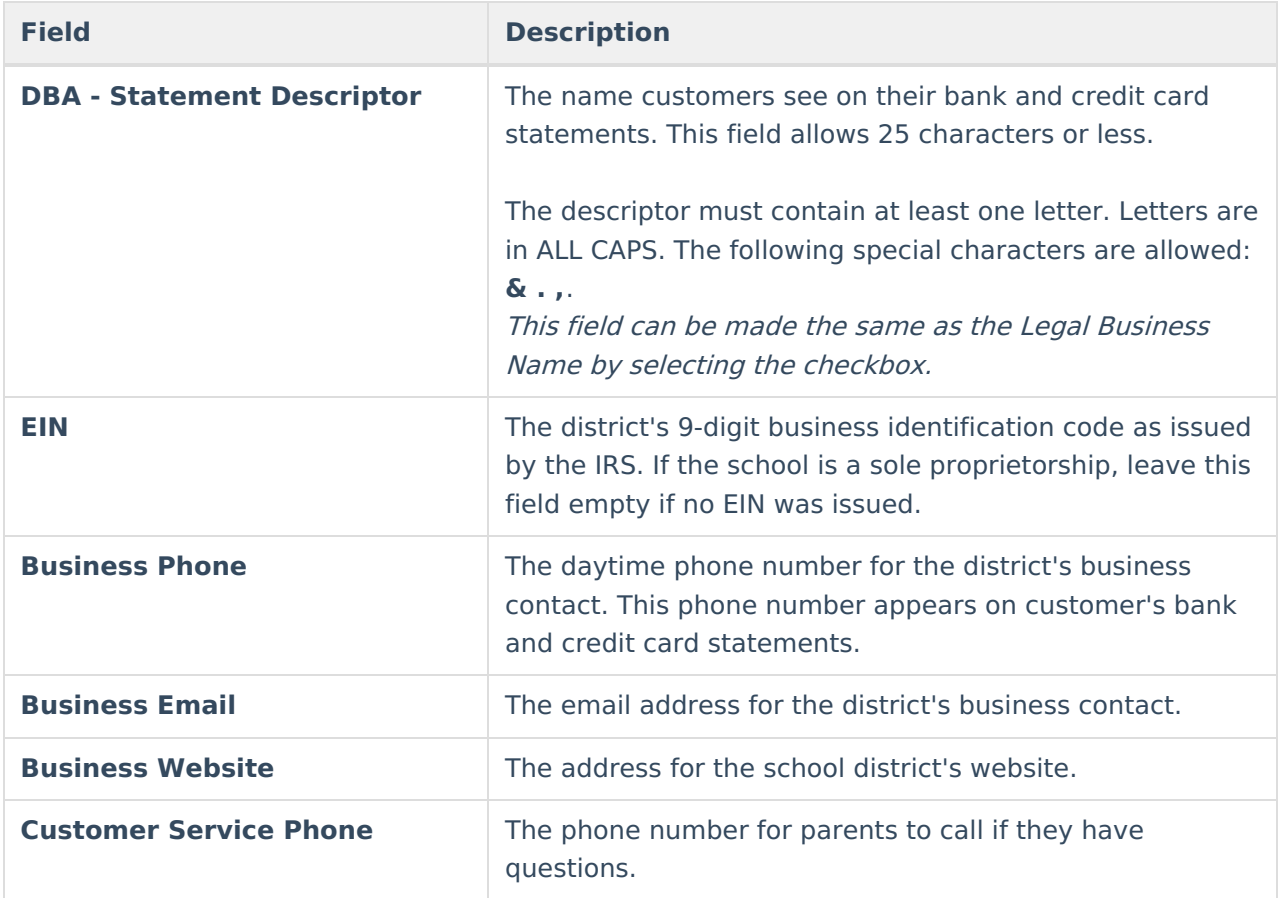

#### Click here to expand...

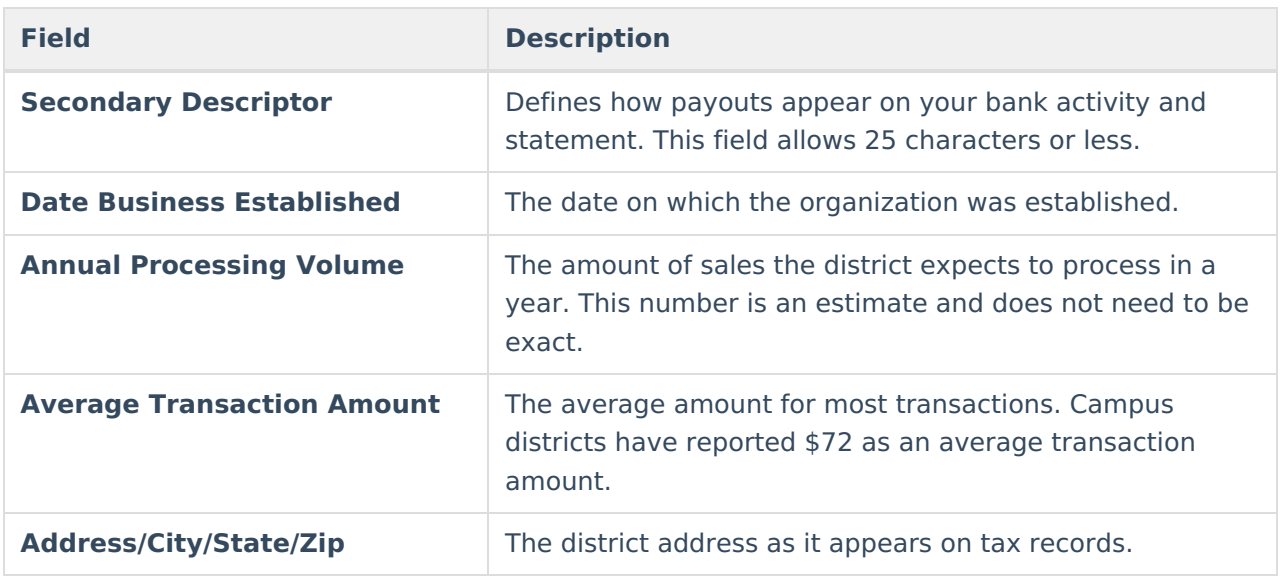

### **Owners**

Owners are the business contacts with fiduciary responsibility for filling out this form. This screen is capturing the business contact's home address and contact information; however, public schools may use the district address instead.

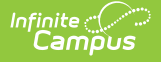

Public school districts should only list one owner.

Use the following field descriptions to complete the fields on this screen.

Print the page if you want to retain a copy for your records then click **Next** when you are done.

▶ Click here to expand...

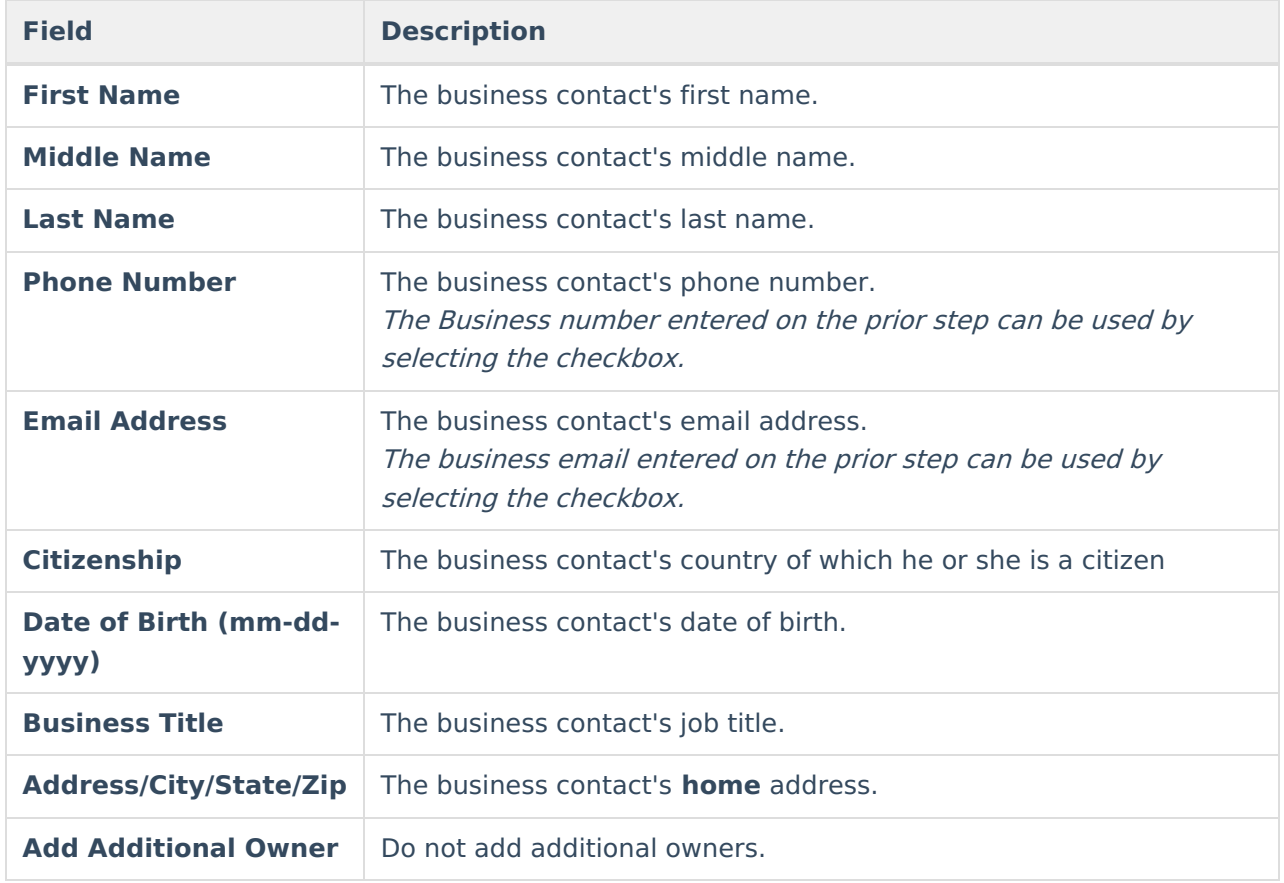

# **Bank**

There are two ways to add bank information. Infinite Campus recommends using Option 1- **Link Existing Bank Account**. This method is secure and limits the ability to incorrectly enter your bank account number. You cannot use both methods.

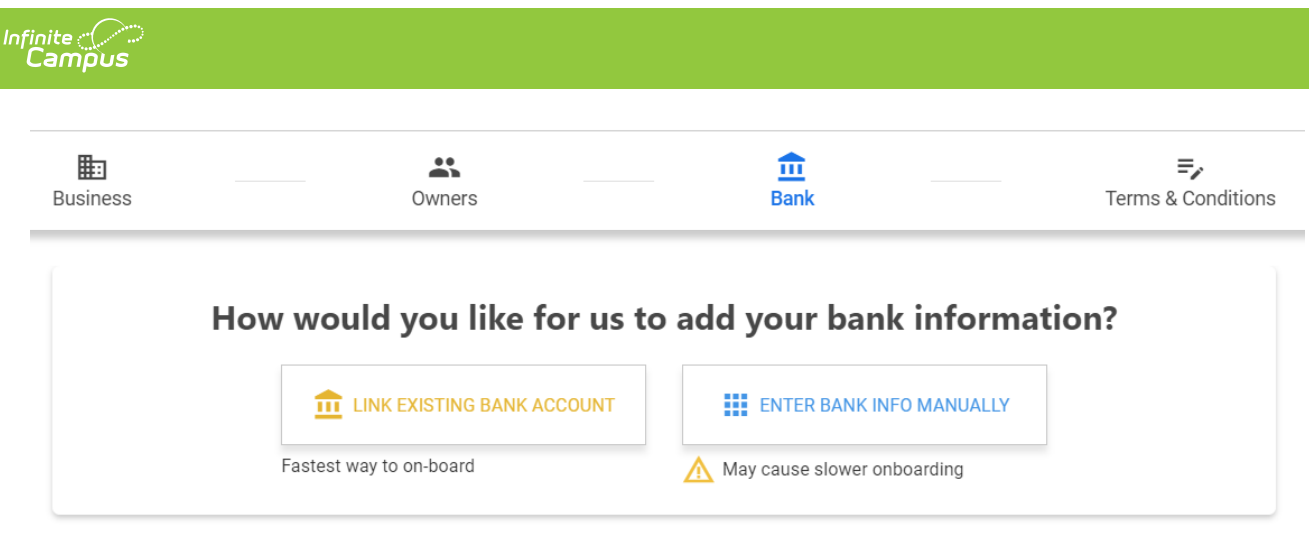

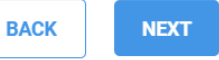

#### **Option 1- Link Existing Bank Account**

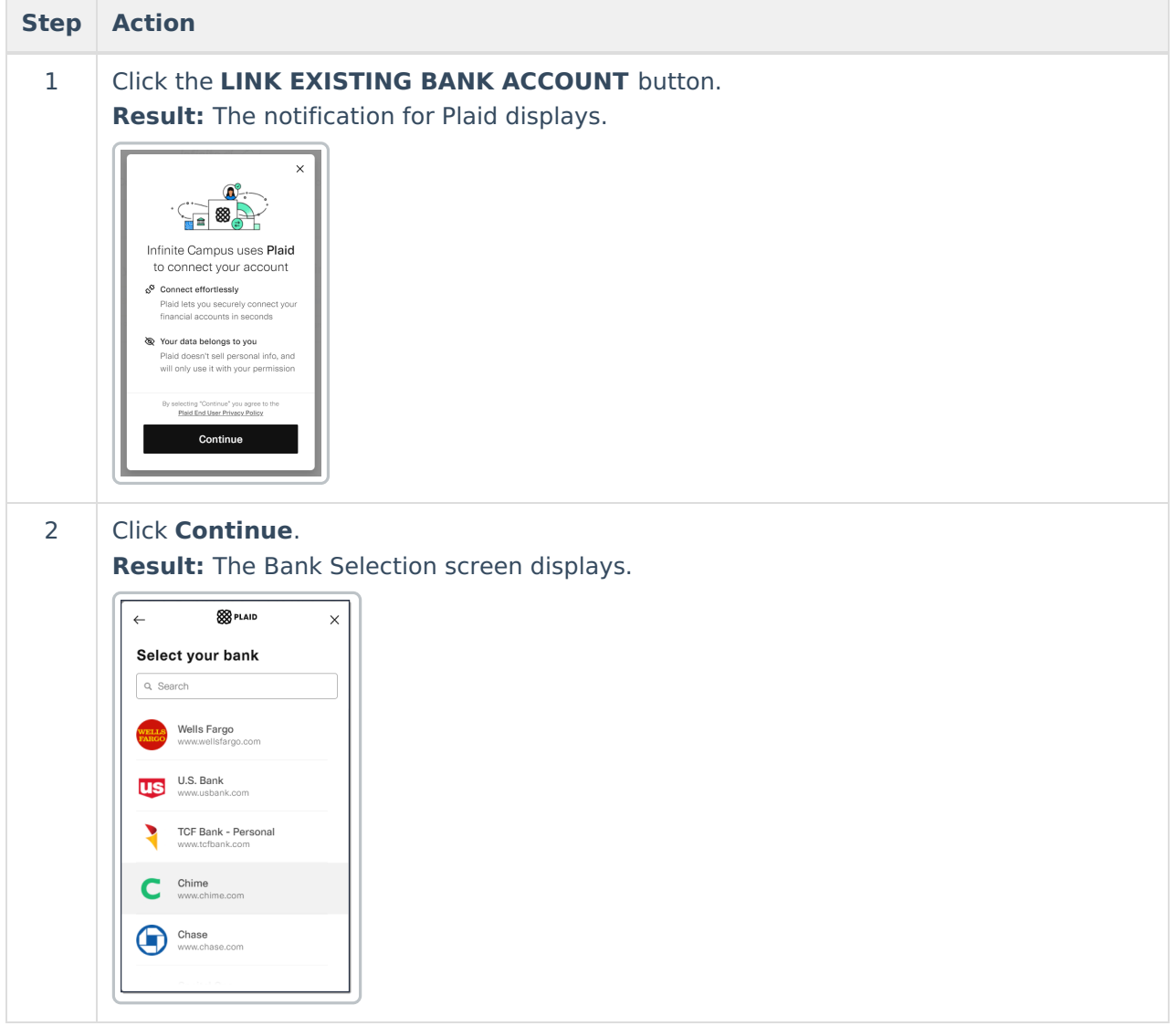

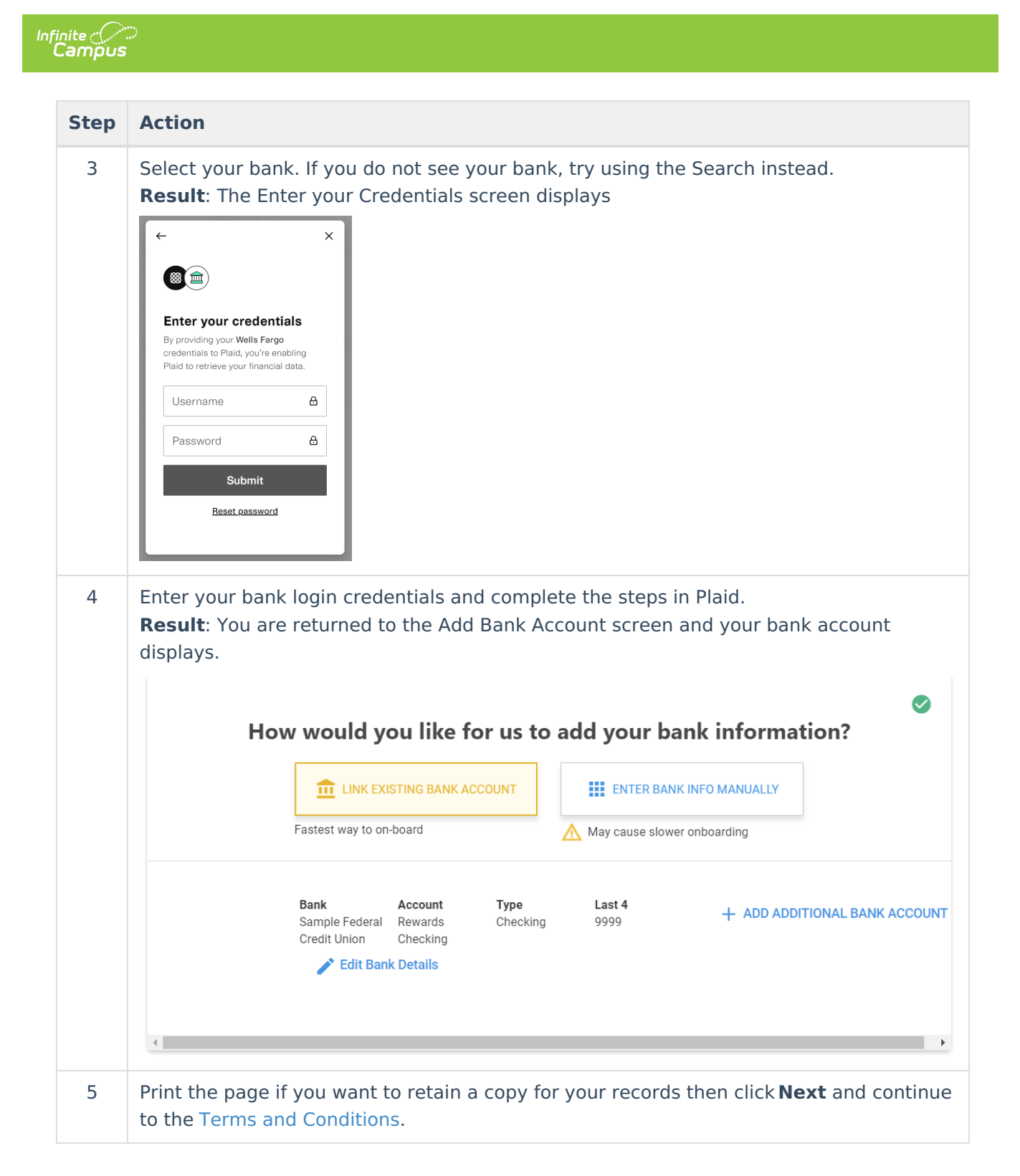

#### **Option 2 - Enter Bank Info Manually**

Manual entry of bank account details may result in delays and require upload of bank statements and other supporting documentation before you can process. Infinite Campus recommends using Option 1 - **Link Existing Bank Account**.

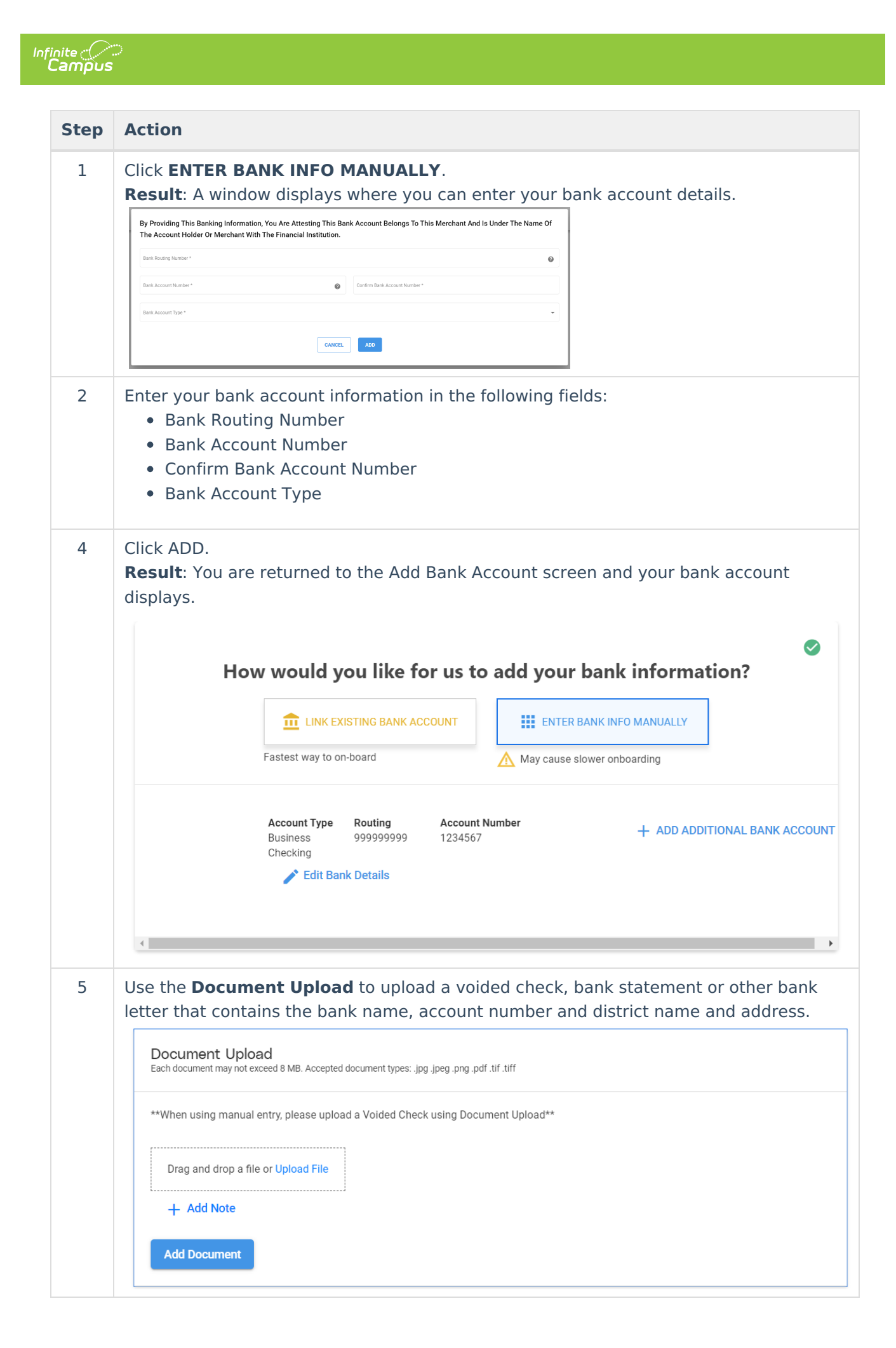

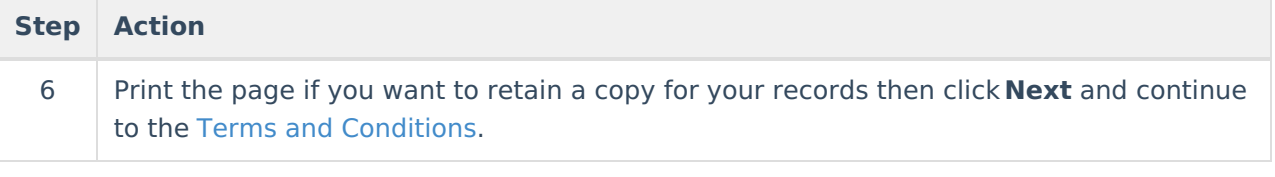

# **Terms & Conditions**

Review and print or save the **Bank Disclosure** and the **Merchant Terms and Conditions**.

You must left-click these links to enable the confirmation checkboxes on this screen.

Print each page if you want to retain a copy for your records.

Digitally sign the agreement by using your mouse on the screen then click **SIGN UP** when you are done. After you click **SIGN UP** a confirmation screen displays and says "Your application to become a Campus Payments/Payrix merchant has been successfully submitted."

If there are any questions related to your application, Infinite Campus Support will reach out to you for clarification. Infinite Campus will provide you with additional information on how to get Campus configured to start using your new merchant account with Campus Payments. You will receive updates through a support case. If you have any questions, please contact Campus Sales or your Client Relationship Manager.

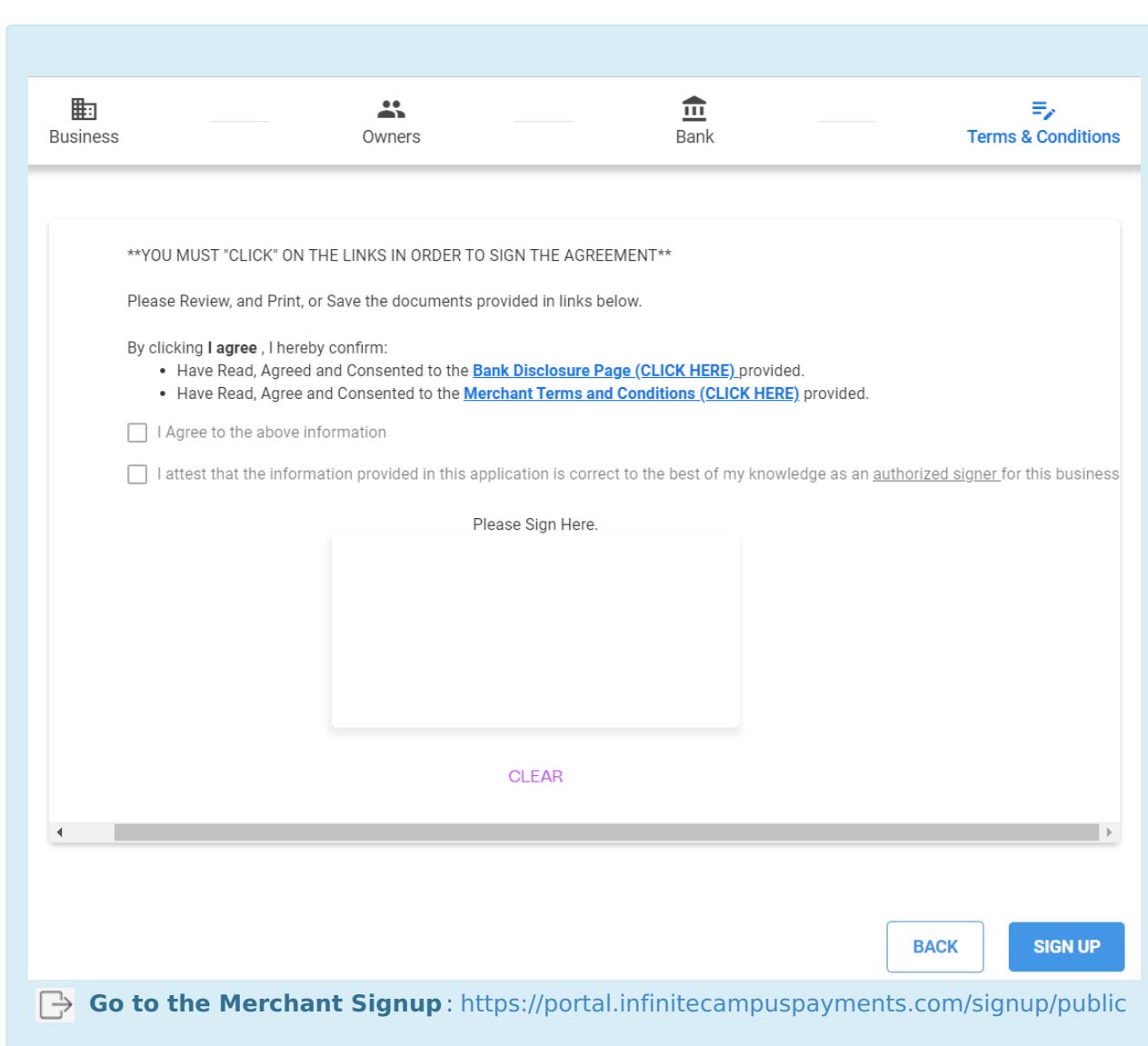

Infinite<br>Campus